$\mathbf{I}$ 

 $\mathbf{I}$ 

# **Geostru Stratigrapher**

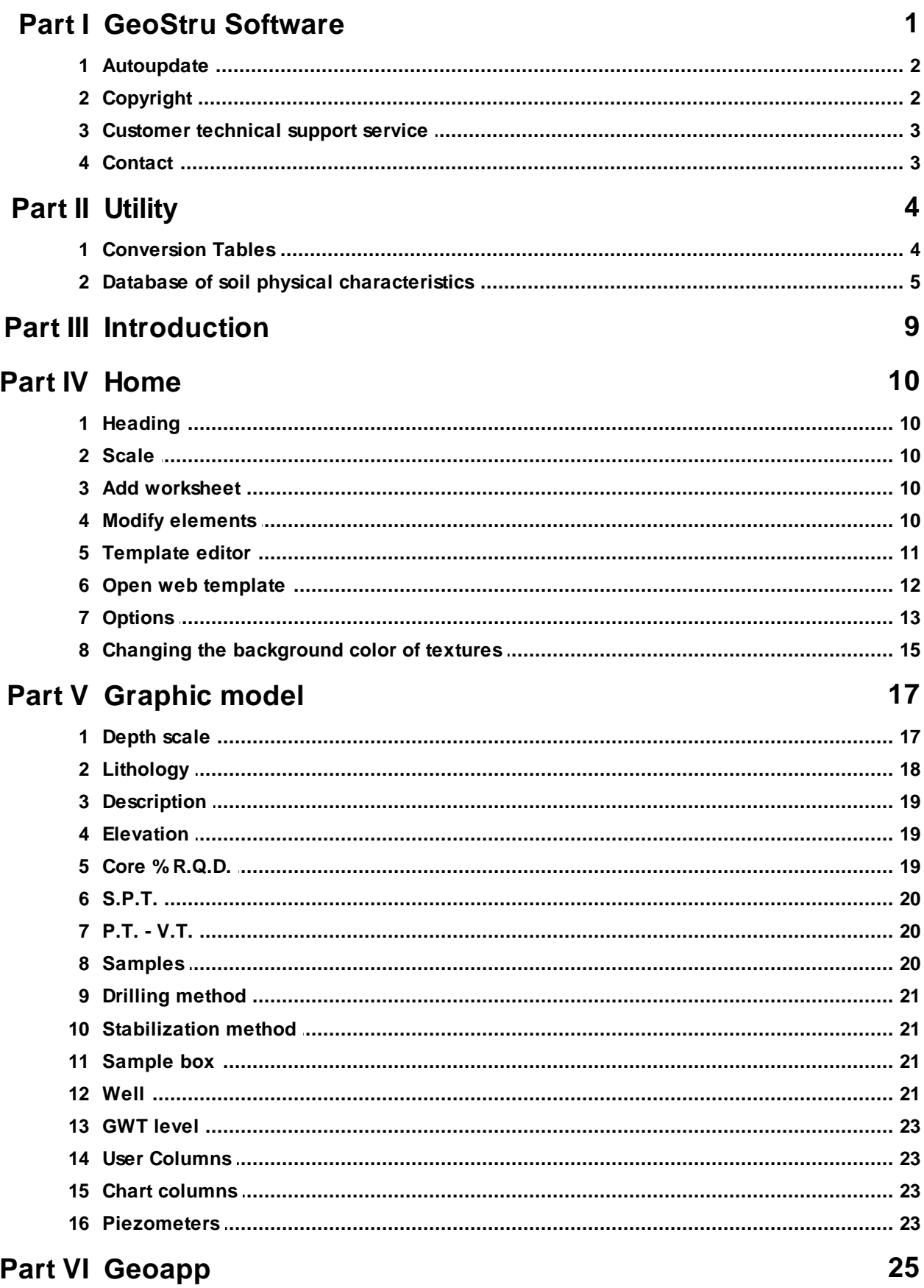

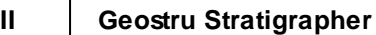

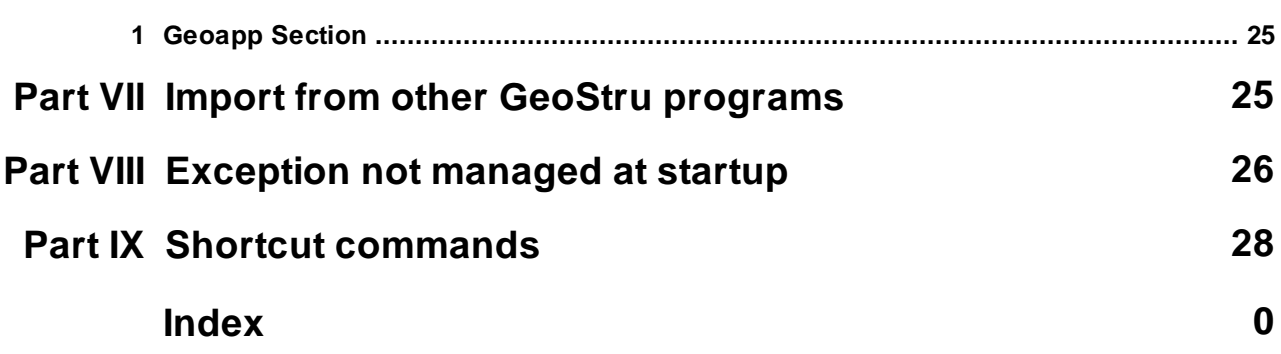

# <span id="page-2-0"></span>**1 GeoStru Software**

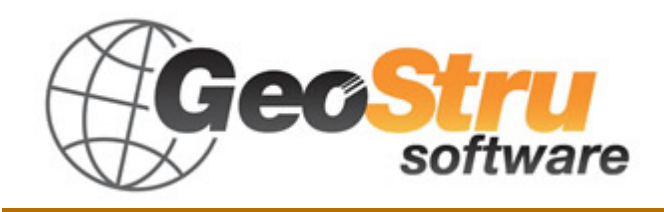

The GeoStru Software company develops technical and professional software for geotechnical engineering, civil engineering, geology, geomechanics, hydrology, soil testing, geophysics.

Thanks to GeoStru Software you can now use the most effective tools for your own profession. The GeoStru software represents a complete, reliable (the computation algorithms are the most technologically advanced in the research field worldwide), regularly updated, easy to use tool with an intuitive user interface.

Attention to customer service and the development of software using modern technologies allowed us to become one of the strongest companies in the field on international markets. The software – currently translated into eight languages – is compatible with international computation rules / normatives and it is one of the most used in over 50 countries worldwide.

GeStru is always present at the main exhibitions in the field, both in Italy and abroad SAIE Bologna, MADEEXPO Milano, GeoFluid Piacenza, ExpoEdilizia Roma, Restructura Torino, SEEBE Belgrad, Construct EXPO Bucuresti, EcoBuild Londra, Construtec Madrid, The Big 5 Dubai etc.

Today working with GeoStru is more than just buying software – it means having beside you a team of professionals willing to share their knowledge and experience for excellent results.

There are many areas where the company has specialized in over the years.

The family of GeoStru products is, in fact, divided into several categories:

- $\triangleright$  Structures
- $\triangleright$  Geotechnics and geology
- $\triangleright$  Geomechanics
- $\triangleright$  In situ soil tests
- $\triangleright$  Hydrology and Hydraulics
- $\triangleright$  Topography
- $\triangleright$  Energy
- $\triangleright$  Geophysics

 $\triangleright$  Office

For further information about our products please visit our website <http://www.geostru.com>

Among the many services offered by GeoStru Software you can use the free service GeoStru Online that includes software applications on the web that will help you solve many different problems.

ISO 9001:2008 certification

CVI Italia s.r.l. awarded GeoStru Software the UNI EN ISO 9001 company certification on 1st June 2009, certificate no. 7007, for software design and sale.

### <span id="page-3-0"></span>**1.1 Autoupdate**

The software comes with an integrated auto-update system.

A few seconds after opening the software, by moving the mouse pointer on the indication of version (shown in the bottom right side of the main window: Geostru  $\ldots$ ,  $\ldots$ , the user can check whether or not it is available an update of the software.

If a message will warn the user about the availability of an updated version, the user can automatically update the software by clicking on the icon of the message.

In the event that there are no updates available, the message shown will be ''No updates available.''

### <span id="page-3-1"></span>**1.2 Copyright**

The information contained herein is subject to change without notice.

Unless otherwise noted, any reference to companies, names, addresses and data used as examples are purely coincidental and is intended only to illustrate the use of the product.

Compliance with all applicable copyright laws is the responsibility of the user.

No part of this document may be reproduced in any form or by any means electronic or mechanical, for any purpose, without the written permission of GeoStru Software. However, if the user has the sole means of access the electronic mean, then it will be authorized, in base of this document, to print a copy.

# <span id="page-4-0"></span>**1.3 Customer technical support service**

For any queries regarding a GeoStru product:

- Consult the documentation and other printed material
- Consult the Help OnLine section
- Consult the technical documentation used for software development (Web Site)
- Consult the FAQ area (Web Site)
- Consult the GeoStru support services (Web Site)

It is active the new ticket support service developed by GeoStru Software in order to respond to our users support requests.

This service, reserved to registered users and owners of valid licenses, allows you to get answers to your requests regarding different aspects of your programs directly from our specialists (Web Site).

Web Site: [www.geostru.com](http://www.geostru.com)

### <span id="page-4-1"></span>**1.4 Contact**

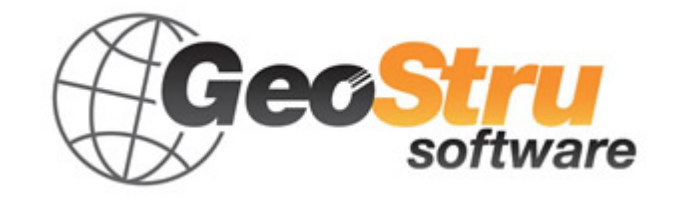

**Skype ID**: **geostru\_support\_it-eng-spa**

**Web**: [www.geostru.com](http://www.geostru.com)

**E-mail**: [geostru@geostru.com](mailto:geostru@geostru.com)

#### **Geostru Stratigrapher**

See the contact page on the website for more information about our contacts and offices' addresses in Italy and abroad.

# <span id="page-5-0"></span>**Utility**

**2.1 Conversion Tables**

# **Converting slope inclination into degrees and vice versa**

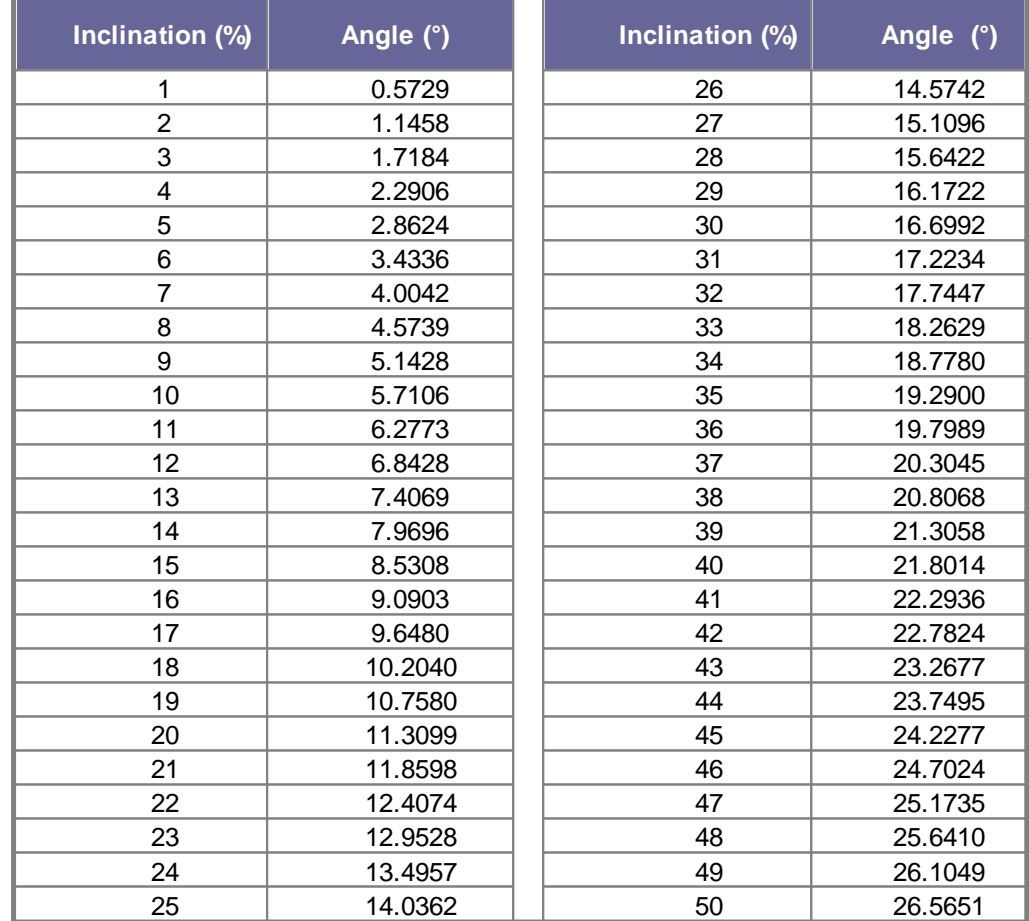

# **Forces conversion**

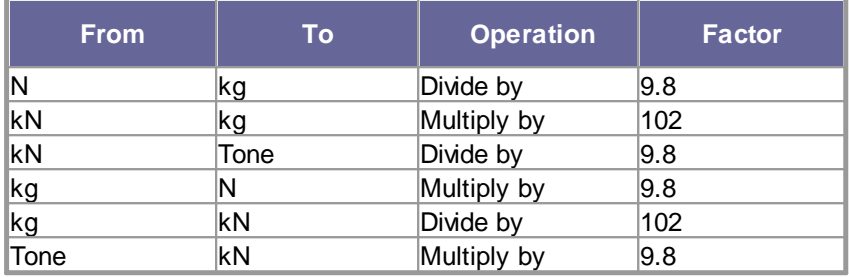

*1 Newton (N) = 1/9.81 Kg = 0.102 Kg ; 1 kN = 1000 N*

# **Pressures conversion**

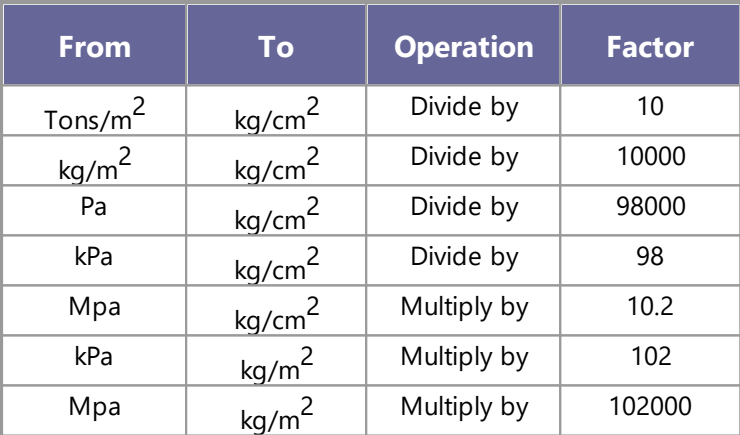

*1 Pascal (Pa) = 1 Newton/mq ; 1 kPa = 1000 Pa*

# <span id="page-6-0"></span>**2.2 Database of soil physical characteristics**

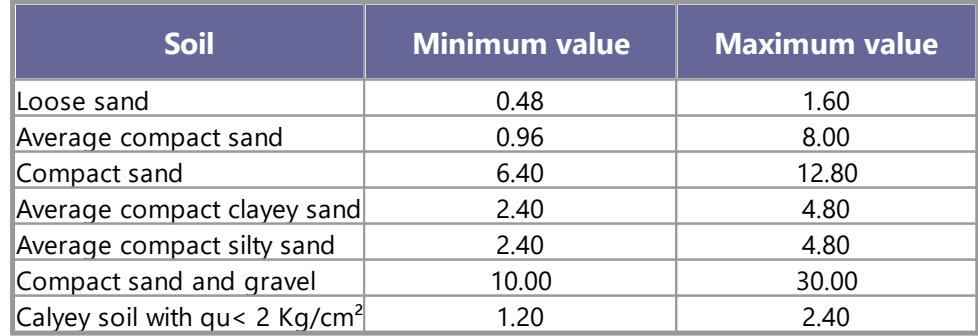

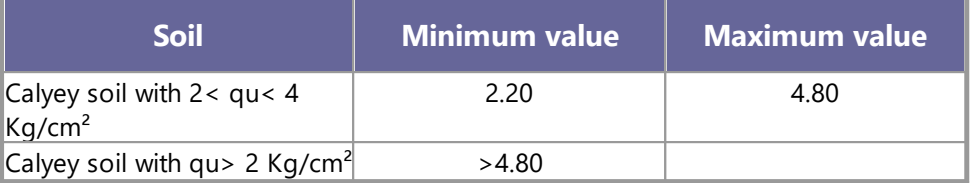

*Approximate values of Winkler's constant K in Kg/cm<sup>3</sup>*

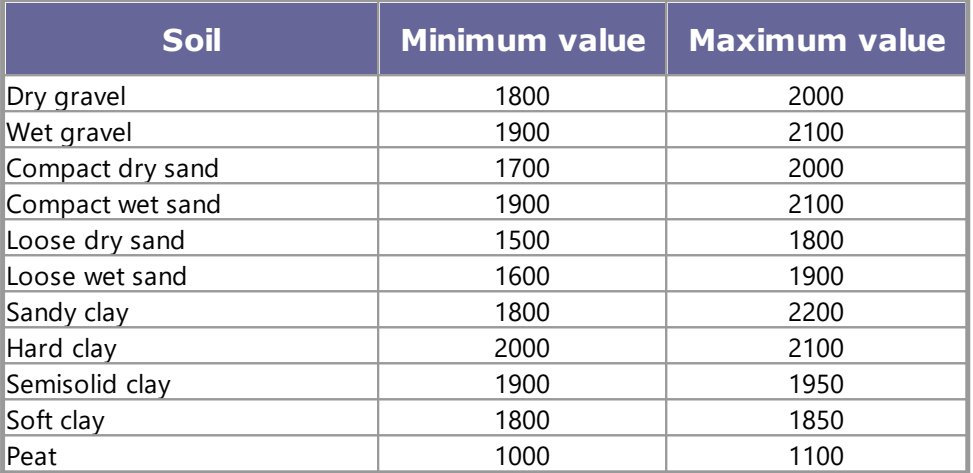

*Approximate values of the volume weight in Kg/cm<sup>3</sup>*

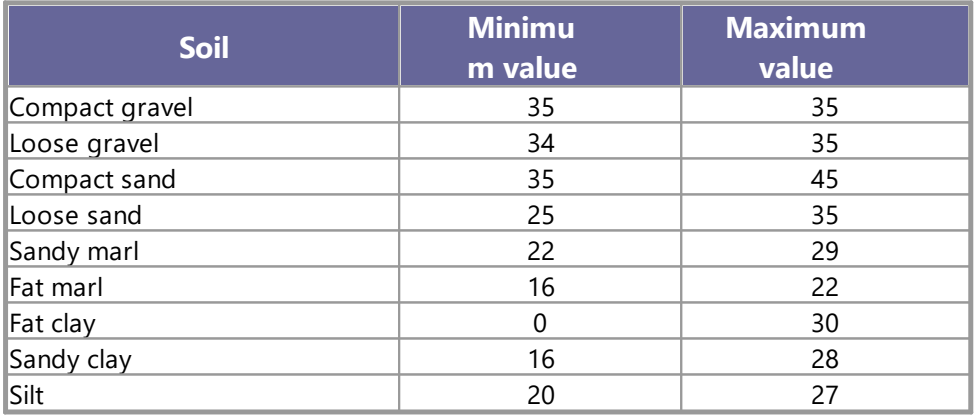

*Approximate values of the friction angle j, in degrees, for soils*

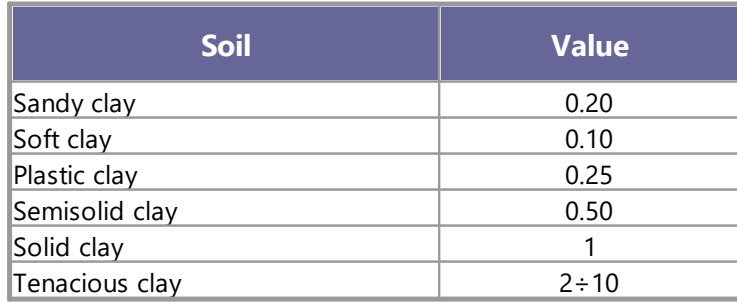

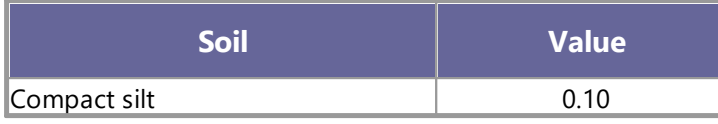

*Approximate values of cohesion in Kg/cm<sup>2</sup>*

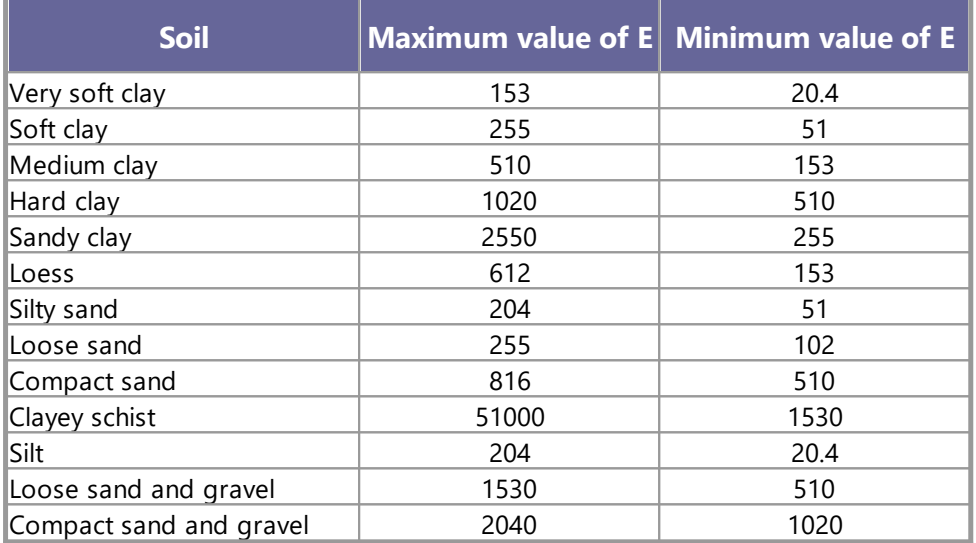

#### *Approximate values of the elastic module, in Kg/cm<sup>2</sup> , for soils*

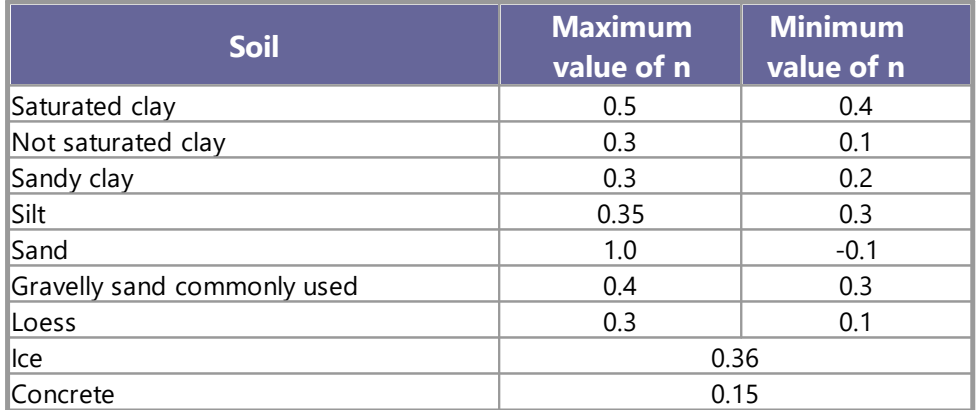

#### *Approximate values of the Poisson's ratio for soils*

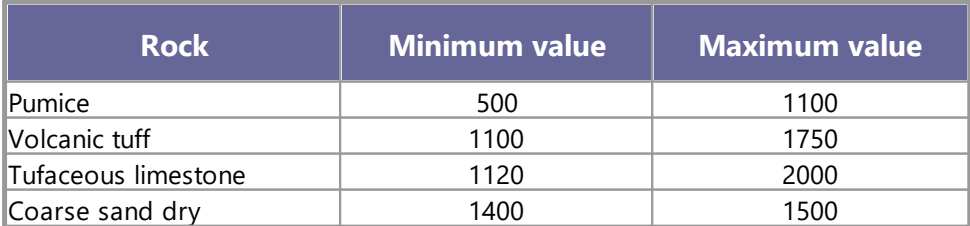

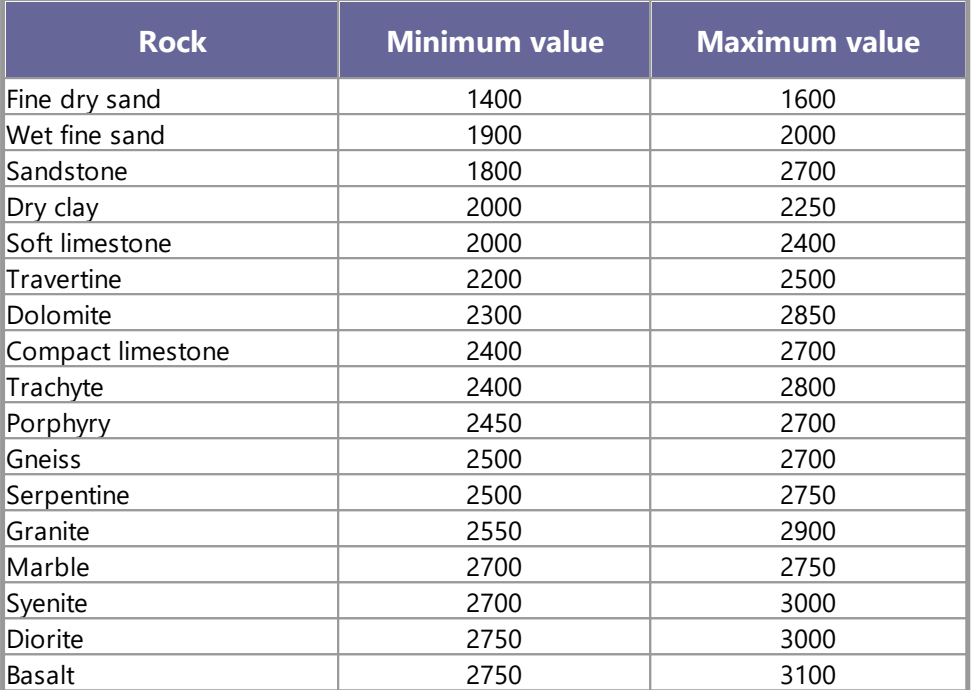

*Approximate values of specific weight for some rocks in Kg/m<sup>3</sup>*

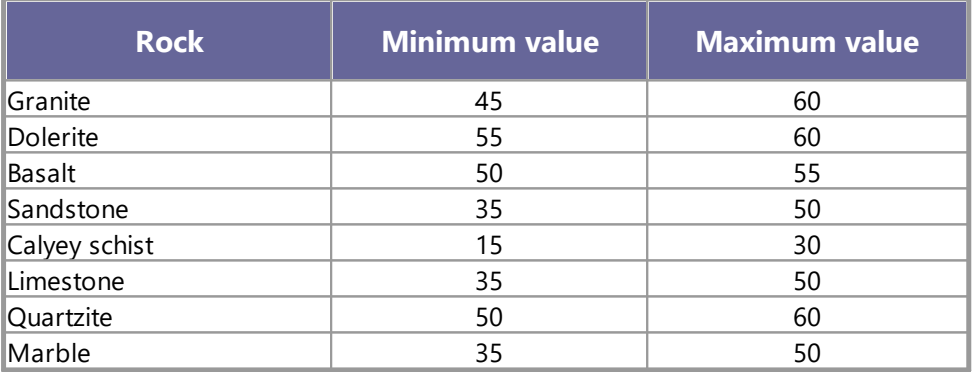

*Approximate values of the friction angle j, in degrees, for rocks*

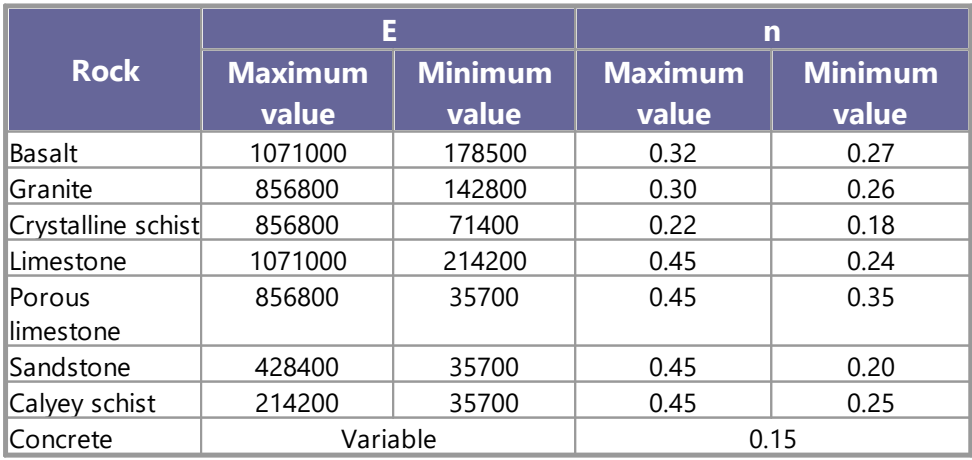

*Approximate values of the elastic module and Poisson's ratio for rocks*

# <span id="page-10-0"></span>**3 Introduction**

**Stratigrapher** is a program for the graphic/textual documentary representation, in columnar form, of results of field survey combined as opportune with other data as to the composition of a terrain to the required depth.

As a related matter, also well construction characteristics may form the subject to be recorded.

The representative model may be designed by the user utilizing a built in Template editor, that yields templates for representation of either penetrometric investigation or well construction, much as a word processing document templates model document presentation. Default templates are provided for each type (Well/penetrometric) and based on these the user is enabled to design personalized versions. Each template thereafter dictates the information requirement of that type.

The columnar representation permits to represent the lithologic characteristics of the strata, documentation of samples and analysis (Pocket, Vane test, % Core depth, R.Q.D., Ground water table, Open tube or Casagrande piezometer etc.) against a user tailored depth scale.

Patterns and bitmaps to characterize the individual lithotypes may be applied directly from attached, user modifiable, libraries (*lithotypes*). Further, a set of vector textures or colors can be used to characterize lithotypes.

The resultant columnar documentation can be saved and updated as required and is available, upon completion, for import into the stratigraphy of other GeoStru software such as Slope Stability Analysis, LoadCap, MP, etc.

Insertion (*Recording soil layers*) of information consists in selection of the relevant tool from a list and dragging it to the required column at the desired elevation.

### <span id="page-11-0"></span>**4 Home**

#### **4.1 Heading**

This command in the *Home-Edit* menu opens a window in which, company data, logo and general data regarding the project may be entered.

The characteristics of the headers are determined by the template document (see <u>[editor](#page-12-0)</u> 11) used for the project.

#### <span id="page-11-1"></span>**4.2 Scale**

The parameters for the *Depth scale* may be set in the window that opens at this command.

The variables to be declared are:

- · Scale -the representation scale . i.e. 1:xxx
- · Step the step interval (for marks on the depth scale)
- · Initial elevation elevation at which to start the depth scale (and origin of depth/thickness data)
- · Decimals number of decimals to display

#### <span id="page-11-2"></span>**4.3 Add worksheet**

The command *"Add sheet"* offers the possibility to add new worksheet to the project.

#### <span id="page-11-3"></span>**4.4 Modify elements**

Every column element inserted in the various columns (lithology, description, GWT level, piezometer etc.) may be modified. Select the command *Modify element* in the *Edit* menu. This activates the function. While the function is active the pointer alters to a pointing finger whenever it is over an element (in a column).

To actually alter the element, click on it. This will cause a dialog window to be opened, in which the desired modifications may be applied. Modify elements command remains active until deactivated (by pressing *Esc* key on the keyboard)

To delete elements select *Delete elements* command and click on the element to be deleted.

#### <span id="page-12-0"></span>**4.5 Template editor**

**Stratigrapher** provides the mean of recording, archiving, and reuse of borehole data collection. Documentation is envisaged to take the form of multiple column documents in which each column records a type of data against a common depth scale.

*Template editor* is a tool whereby the model of such columnar documentation sheets may be user tailored. As such it provides tools for the design of the document by specifying: spaces for company data, project headers, column headers, column body and note & signature area, and column dimensions, aspect, etc. These specifications are stored in template files (extension .stl) and may be selected at will by the user. With the program are supplied two basic templates, one for penetrometric investigations and another for well description. When first started the software asks the user to choose a template to be loaded (that can be changed at any time using the command *Change template).*

The editor is available from the *Format* menu. The editor operates by modifying the current template. The changed template should then be saved under its new name, to become the new one.

The Editor displays the template in edit, and shows in the pane on the left an hierarchical tree list of the items that may be used to form the new template. The top level items are:

# · **Page aspect**

Enables sheet background color or background image to be specified.

# · **Page Format**

Set up page size and orientation. Size may be A4 or A3

# · **Boxes**

The program envisages that the sheet is divided into rectangular boxes (with/without border) for such items as logos, company data, document header, column headers, column body, and free text. This item enables the placing, aspect, borders, and size of these rectangular box areas to be defined. The user is advised to set a border on each box during design phase. Such borders are highlighted (red) when they are

the object of edit operations. If not required on the finished document, they may be removed after design completion.

# · **Fonts**

Font name, size, color, and whether bold for the textual elements can be defined within this item. When the element text to which the font applies is selected, it is highlighted (red) on the form.

# · **Labels**

They are used to customize the data (*constants and variables*) that will be displayed and managed on the model. For these data, it is necessary to indicate the location that is expressed in coordinates relative to the box on the sheet format chosen (mm). For example, if you enter the  $1<sup>st</sup>$  line company data, the coordinate of the position is relative to the location of the upper left corner of the box Company data. Given the objective difficulty in determining the exact location where you want to place a text you can use the command "*use mouse*" and pointing directly to the wanted location on the model.

# · **Columns**

Lists the characteristic columns that can be inserted in the model. Both penetrometric and well types are selectable. Their order corresponds to the display order and cannot be altered.

Column title, whether title is to be inserted vertically, and column width (mm) can be specified. Columns abut to each other and changing the width of one will reposition the following ones.

# · **Dividing Lines**

Dividing lines, up to a maximum of 20, may be inserted. A specific use is the division of the heading area into boxes for each item. When the element to which the font applies is selected, it is highlighted (red) on the form.

The entries required are: Pairs of start and end vertices, line type and color. Lines are included or not by the use of the I checkbox. A mouse icon button enables the vertices to be selected with the mouse.

#### <span id="page-13-0"></span>**4.6 Open web template**

On the Web there are different templates for different types of tests. If you have an Internet connection, click *Open web template* from the Home - Format menu, then select the desired model from those available. This action will allow the program to launch the operations of downloading the chosen template and make it active for any customizations.

| GeoStru NET             |                                                                                                    |                                                        | $\boxed{3}$                                                                |
|-------------------------|----------------------------------------------------------------------------------------------------|--------------------------------------------------------|----------------------------------------------------------------------------|
| <b>Local resources</b>  | <b>Template MASW en A4</b>                                                                                 | <b>Template Rock en A4</b>                             | <b>Template SPT en A4</b>                                                  |
| <b>Online resources</b> | Geostru Software<br>08/09/2014<br>Template<br>MASW, EN<br><b>Bangal</b> Roman                              | Geostru Software<br>08/09/2014<br>Template Rock,<br>EN | Geostru Software<br>08/09/2014<br>Dynamic Soil<br>Penetration<br>Tests, EN |
|                         | Template standard en A4<br>Geostru Software<br>08/09/2014<br>hhih <sup>1</sup><br>Template<br>standard, EN |                                                        |                                                                            |
|                         | Terms of use                                                                                               |                                                        |                                                                            |

*Some templates available online*

### <span id="page-14-0"></span>**4.7 Options**

# **Textures path**

In this pane, appear the paths to the folders that contain the images (textures), distributed in four folders for Cohesive, Cohesionless, Rocks, and Others, that may be used to symbolize various soil types.

When the program is installed these paths are initialized to the parent folder of the program (default: GeoStru). It is in this default folder that the textures provided by *GeoStru Software* are placed by default.

If the placing is other than default it will be necessary to update the paths so that they point to the effective textures folder.

The user may add personalized images or even photos as desired to the existing libraries.

Textures can also be downloaded from the web (see picture below). To start the download procedure click in the left side pane on "*Search resources on Web".* To add the texture on the stratigraphic column just drag it with the mouse in the Lithilogy column of the template you are working on.

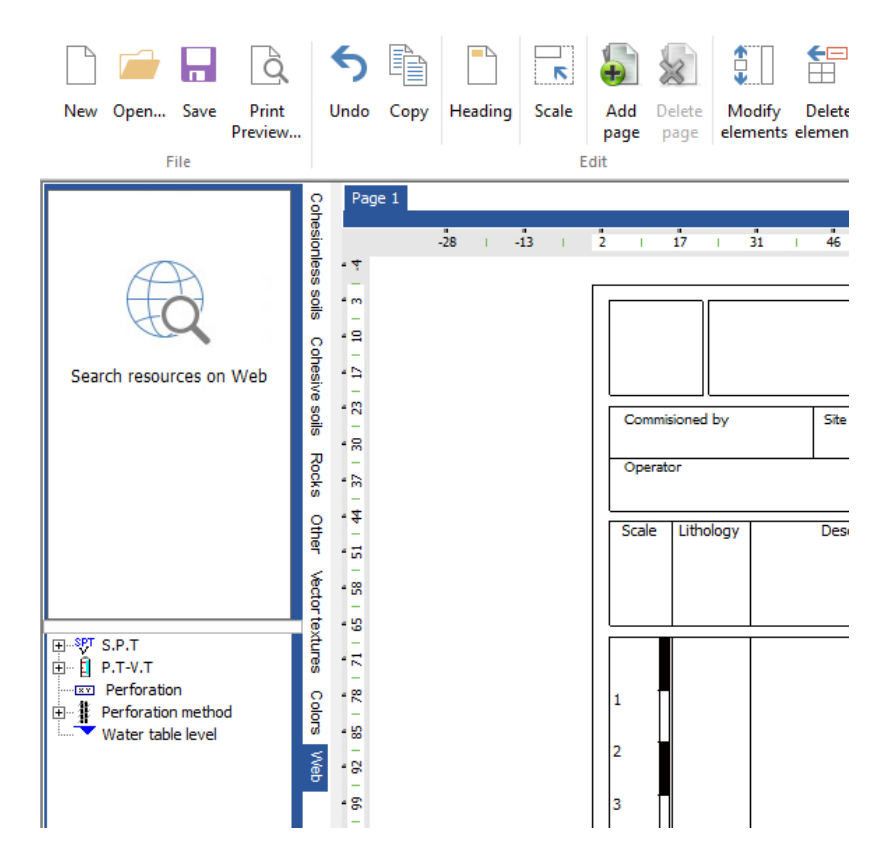

*Search resources on web*

#### **Signed elev.**

Select this check box to see the (-) sing on the model for the negative elevations.

#### **Invisible legend**

Select this option to hide the legend in the bottom of the stratigraphic model.

# **Lithologic layers options**

#### **Show elevation**

Select this option to display the bottom elevation of an inserted layer.

#### **Show thickness**

Select this option display the thickness of an inserted layer

#### **Layer separation line**

Select this option to display or not the separation lines between layers. The choice can be made between *Absent, Complete or Only on stratigraphic column.*

### <span id="page-16-0"></span>**4.8 Changing the background color of textures**

To change the background color of the textures, go to the texture installation file, and run the **TEXTURES.exe** executable.

The following window will appear on the screen, select the texture you want to change.

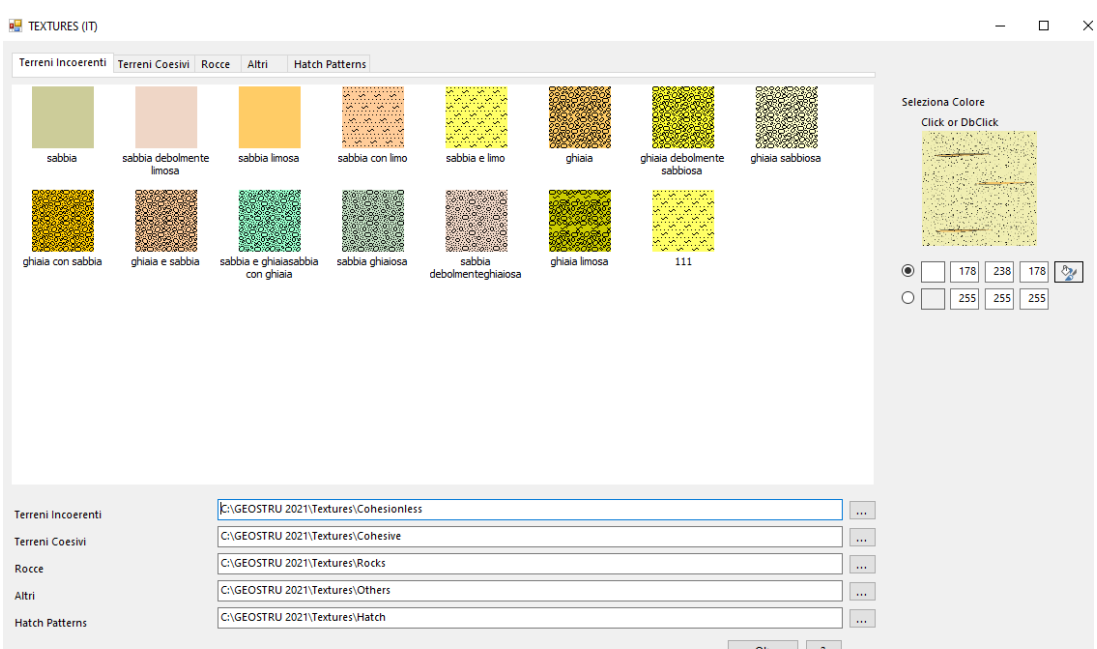

Hover your mouse over the texture and click on the colored background, as in the following image.

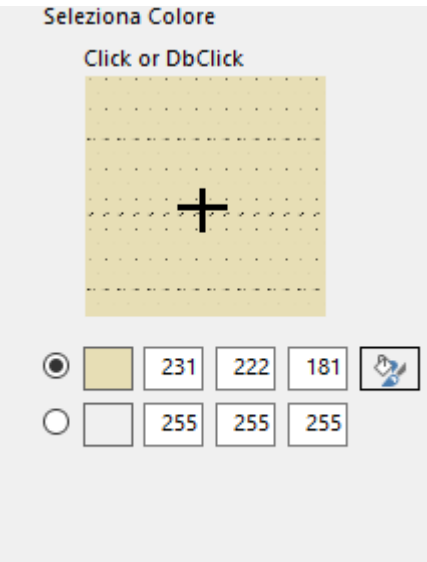

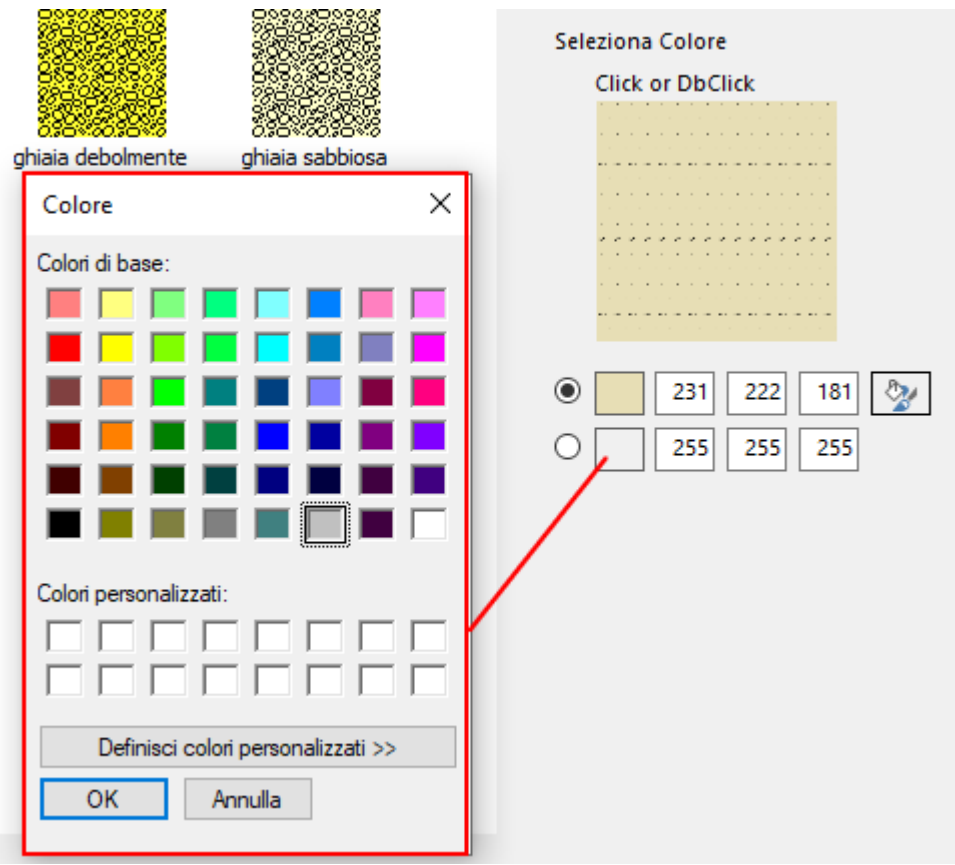

Select the new color you want to assign to the textures.

Choose a **name** and confirm the changes with the **save** button.

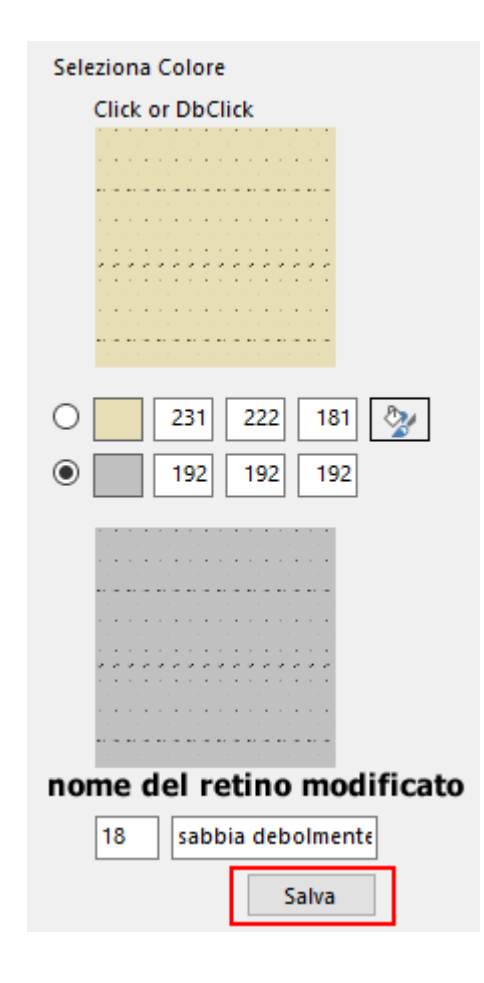

# <span id="page-18-0"></span>**5 Graphic model**

### **5.1 Depth scale**

A depth ruler can be drawn on the graphic model to easier read the depths. The ruler may be scaled by selecting the command [Scale](#page-11-1) of in the Tools menu or corresponding toolbar button.

The column can be customized using the command "*Modify elements".* Click, on the model, on the depth scale column.

In the resulting dialog window the desired scale (1:100; 1:200, etc.) may be entered. Step intervals in the depth figures, the number of decimals, and the origin elevation (or depth) of the column may also be specified here.

*Notes*: The origin at which the depth ruler should start may be set at the convenience of the user. Thus zero or a positive or negative figure may be set as most relevant to the study in question. In all cases the depth ruler will indicate levels that descend from this initial value, so that where

a positive figure is selected the figures will progress to zero and thereafter to negative ones.

When actual elevation is used (as opposed to layer thickness) the level of each lithologic boundary will necessarily be below the level of origin of the depth scale.

### <span id="page-19-0"></span>**5.2 Lithology**

The lithological textures that define the stratigraphy of the terrain are entered in this column. Use the mouse to select and drag the image that is to represent the layer material from those displayed on the left in the textures pane, onto this column. When the mouse button is released, a dialog window opens that contains entries for the following parameters:

# · **Elevation**

Depth of lower layer boundary (or layer thickness) . The upper edge being either the previous layer or field level. Whether depth or thickness are to be used is determined in the **[Options](#page-14-0)** <sup>13</sup> command (*Preferences* menu).

# · **Lithology**

Type of representation of the layer, to be selected from drop down list. The options are: None, Bitmap, Vector, or colour.

# · **Texture**

The actual texture or color to be used if any.

# · **Description**

The <u>[description](#page-20-0)|</u> 19] text associated with the texture is placed in the description column. This may be expanded as required.

# · **Margins**

A box each for upper and lower text margins in mm. Allows text from adjacent descriptions to <u>[overlap](#page-20-0)le in</u> the depth boundaries.

# · **Core and RQD %age**

Values and color representation selection.

The lithological representation can be done using screens in Windows Bitmap format, filling with uniform color, patterns vector, image downloaded from the web. In the Elevation column may be given the absolute height or thickness of the layer depending on the setting in *Home - Options - Lithological layers options*.

The use of vector textures allowsto represent the lithology with elements that are scalable and customizable at the moment. Each vector element physically occupies 1x1 mm and the value "*Scale*" sets the desired display to fill the layer. The rotation changes orientation of the figure appears; colors, line and background, determine the color of the layer. To assign a texture vector, as for raster textures, select the item and drag in with the mouse on the model to the desired elevation.

### <span id="page-20-0"></span>**5.3 Description**

Text may be entered in the *Description column.*

Text originates in the terrain description of the texture file (or the name of the file if a text cannot be found. This can be edited when texture is applied and the Layer detail dialog window is displayed (see <u>[Lithology](#page-19-0)</u>|18)), or else using the <u>Modify [elements](#page-11-3)</u>l 10 command.

In cases where the text to be used overruns the space dictated by the elevation boundaries, the user may find it useful to alter the margin sizes (lower and upper) of this and adjoining layers to obtain more space. (i.e. increase the lower margin of the layer with excess text, to provide more space, and increase the upper margin of the next layer, thus dropping down its own description and making space for the excess from the layer above).

### <span id="page-20-1"></span>**5.4 Elevation**

The depths of the transition from one lithological layer to the next are recorded in this column. The values may be absolute or with signs. (See [Depth](#page-18-0) scale <sup>17</sup>).

All depth values in this column should of course be inferior to the starting value and will be negative if the origin value is zero or below.

If desired instead of entering a depth figure an interval (e.g. layer thickness) can be entered.

To switch between depth and thicknesses in this column, select the appropriate check box in the *Options* command (*Preference* menu).

The switch is dynamic so that the figures alter in response to the setting.

# <span id="page-20-2"></span>**5.5 Core % R.Q.D.**

Core recovery depth percentage or RQD values, for each layer are assigned in the Layer detail dialog window, which opens when textures are assigned to individual layers. At the same time the various values may each be characterized by a color.

In the *Modify elements* command item it is possible to alter the initial values.

The width and colors of the column can be set or altered in the Template Editor.

#### <span id="page-21-0"></span>**5.6 S.P.T.**

**SPT** field results with hollow (P.A.) or solid (P.C.) drill bit at determined depths may be entered in this column.

To insert this information click on the SPT title the instruments list on the lower left part of the screen, and drag to the column area.

In the 'S.P.T.' dialog window that appears the depth level, type of bit, and results text can be entered.

The column is customized in Templates editor.

**P.C.**= Punta chiusa – Open tip; **P.A.**= Punta aperta – Closed tip.

### <span id="page-21-1"></span>**5.7 P.T. - V.T.**

Into this column may be entered the results of the tests that are performed in the field: pocket and vane tests.

To insert this information click on the method in question (pocket or vane) from the Tools pane list on the lower left part of the screen, and drag to the column area. In the *'PT or VT Specification'* dialog window that appears the depth level and results text can be entered.

The column is customized in Templates editor.

#### <span id="page-21-2"></span>**5.8 Samples**

This column is intended to carry information regarding the type of samples encountered.

From the Tools window list at the lower left side of the screen the sample and drag it to the column area.

The elevation boundaries and the selected method can then be entered in the *'Samples'* dialog window that opens thereby, as well as a color to indicate this sample type.

The column is customized in Templates editor.

### <span id="page-22-0"></span>**5.9 Drilling method**

Into this column may be entered the drilling method(s) used in sampling the terrain.

To insert this information click on the method in question from the Tools pane list on the lower left part of the screen, and drag to the column area.

A dialog window (Drilling methods) appears the method and depth level can be entered.

The column is customized in templates editor.

### <span id="page-22-1"></span>**5.10 Stabilization method**

This column is intended to carry information regarding the type of borehole stabilization employed (Bentonite slurry, or metal jacket, etc.). From the Tools window list at the lower left side of the screen select stabilization and drag it to the column area.

The elevation and the selected method can then be entered in the "*Stabilization methods*" dialog window that opens thereby.

The column is customized in templates editor.

### <span id="page-22-2"></span>**5.11 Sample box**

Sample box specifications may be entered in this column.

To insert this information click on the Sample box title the instruments list on the lower left part of the screen, and drag to the column area. In the '*Sample box*' dialog window that appears the depth level and box identifying text can be entered.

The column is customized in templates editor.

### <span id="page-22-3"></span>**5.12 Well**

By the use of appropriate templates, it is possible to generate Statigrapher sheets that document the construction specifications of wells. One such template that may be used as a model for others is provided with the software.

The elements describing the well are:

- · Plug
- · Closed tube
- · Filter

The first element we're going to enter, whatever it is, on the window that appears when you drag the mouse, we must indicate some basic parameters:

#### **Diameter of drill hole**

This value, graphically, will coincide with the width of the Well column and all the diameters of the elements will be compared on this measure. For example, if on an A4 sheet the column well measures 5 cm and we indicate 2000 mm as D.P., a closed tube of 1000 mm in will be drawn to 2.5 cm.

#### **Filling**

As filling is used a lithological texture, selectable as any bitmap.

Then are required the parameters of the specific component:

#### **Diameter**

Measures the diameter of the element.

#### **Elevation**

Lower level. The upper elevation is determined from the preceding element or from ground level if it is the first element.

#### **Overlap**

Indicates the extent of overlap with respect to the item that precedes it.

*Note*: *Remarks or description of the item*.

#### *Observations*:

When you specify a measure or diameter there is no reference to the unit of measurement used because is not decisive to the proper arrangement of the elements. In fact, all the horizontal dimensions (diameters) are calculated in relation to the diameter of the hole which always coincides with the total width of the column. To display the unit of measurement used it is necessary to describe it in the notes.

## <span id="page-24-0"></span>**5.13 GWT level**

This column permits the GWT depth reported during terrain investigation to be recorded.

Select the item *'Water table level'* from the Tools window list of found in the column on the lower left of the screen and drag to the column area. Releasing the mouse button opens a dialog window in which the depth can be entered.

The column is customized in templates editor.

# <span id="page-24-1"></span>**5.14 User Columns**

These columns are available to the user for whatever purpose may be found useful.

The size, header, and format of the columns are customized in the template editor.

To enter data, select the title assigned (above) from the tools pane, and drag to the column area.

A dialog window opens and allows the depth and a text to be entered.

### <span id="page-24-2"></span>**5.15 Chart columns**

In these columns can be drawn a series of experimental data defined by user. The graphic can be customized with a set of options.

### <span id="page-24-3"></span>**5.16 Piezometers**

Into this column may be recorded data on piezometers used in the borehole: *electric, open pipe and Casagrande.*

The open pipe piezometer is represented with a bollard, while that of Casagrande with a gray rectangle.

To insert one of these instruments click in the Tools pane, and drag it to this column. Parameters that can be entered in the dialog window that appears are: Inclinometer/Piezometer, depth, type, Casagrande depth where relevant.

The user can enter an unlimited number of piezometers. On the column header it shows the number of the element  $(1,2,3, ...)$  followed by the code P/I that identifies whether it is a piezometer or an inclinometer. The column is customized in templates editor.

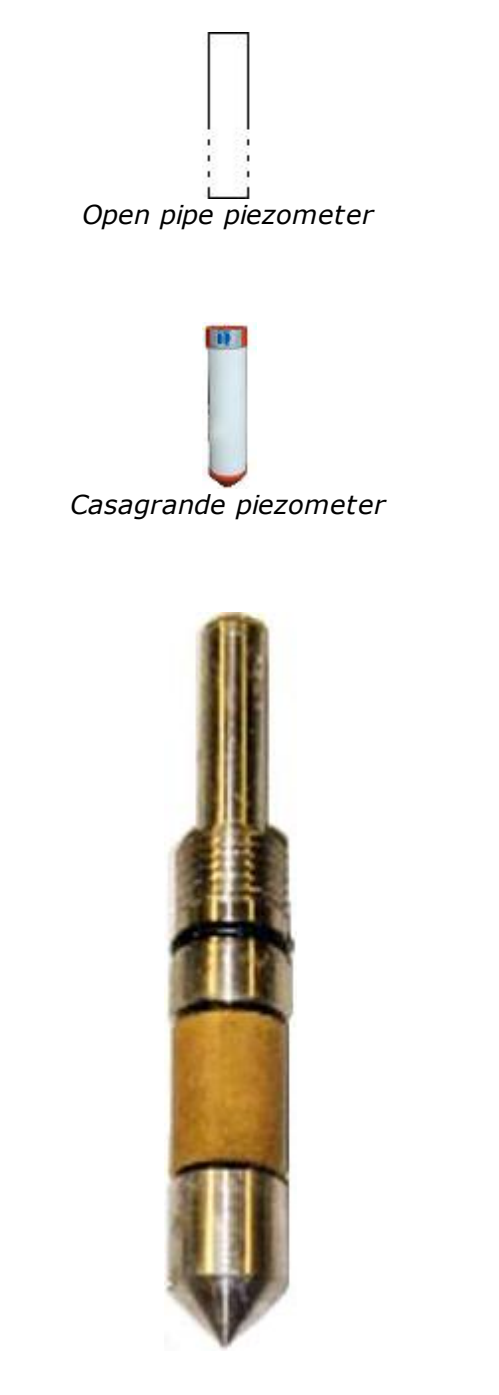

*Electric piezometer*

# <span id="page-26-0"></span>**6 Geoapp**

#### **Geoapp: the largest web suite for online calculations**

The applications present in [Geostru](https://geoapp.geostru.eu/?lang=en) Geoapp were created to support the worker for the solution of multiple professional cases.

Geoapp includes over 40 [applications](https://geoapp.geostru.eu/apps/?lang=en) for: Engineering, Geology, Geophysics, Hydrology and Hydraulics.

Most of the applications are free, others require a monthly or annual subscription.

Having a subscription means:

- access to the apps from everywhere and every device;
- saving files in cloud and locally;
- reopening files for further elaborations;
- generating prints and graphics;
- notifications about new apps and their inclusion in your subscription;
- access to the newest versions and features;
- support service throught Tickets.

#### <span id="page-26-1"></span>**6.1 Geoapp Section**

#### **General and Engineering, Geotechnics and Geology**

Among the applications present, a wide range can be used for **Stratigrapher**. For this purpose, the following applications are recommended:

- Ø NSPT [Form](https://geoapp.geostru.eu/app/formulario-nspt/)
- Ø Horizontal reaction coefficient of [foundation](https://geoapp.geostru.eu/app/kh/) piles
- Ø Load test on [poles](https://geoapp.geostru.eu/app/prove-di-carico-su-pali/)
- Ø [Liquefaction](https://geoapp.geostru.eu/app/liquefazione/) (Boulanger 2014)
- $\triangleright$  [Reinforced](https://geoapp.geostru.eu/app/terre-rinforzate/) earth
- Ø Soil [Classification](https://geoapp.geostru.eu/app/classificazione-delle-terre/)
- $\triangleright$  Bearing [capacity](https://geoapp.geostru.eu/app/carico-limite-e-cedimenti/)
- $\triangleright$  [Lithostatic](https://geoapp.geostru.eu/app/tensioni-geostatiche/) tensions

# <span id="page-26-2"></span>**7 Import from other GeoStru programs**

The data processed by the software Dynamic Probing and Static Probing

can be imported and displayed in Stratigrapher using an appropriate template. To import choose *Import* ... command from the *File* menu and select the \*.edp file you want to import, the processed data will be represented on the model.

### <span id="page-27-0"></span>**8 Exception not managed at startup**

Exception not managed at startup of the program type "Argument Exception: Path cannot be the empty string or all whitespace."

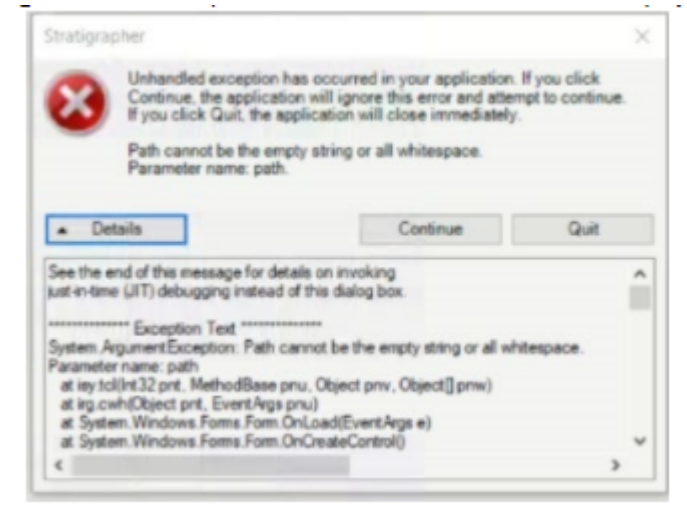

#### **CAUSE**

The error is due to the absence of valid textures paths during the first start of the program in the Registry keys of the System.

#### **SOLUTION**

1. Open the registry by typing in the windows search bar "regedit" and clicking on the first result.

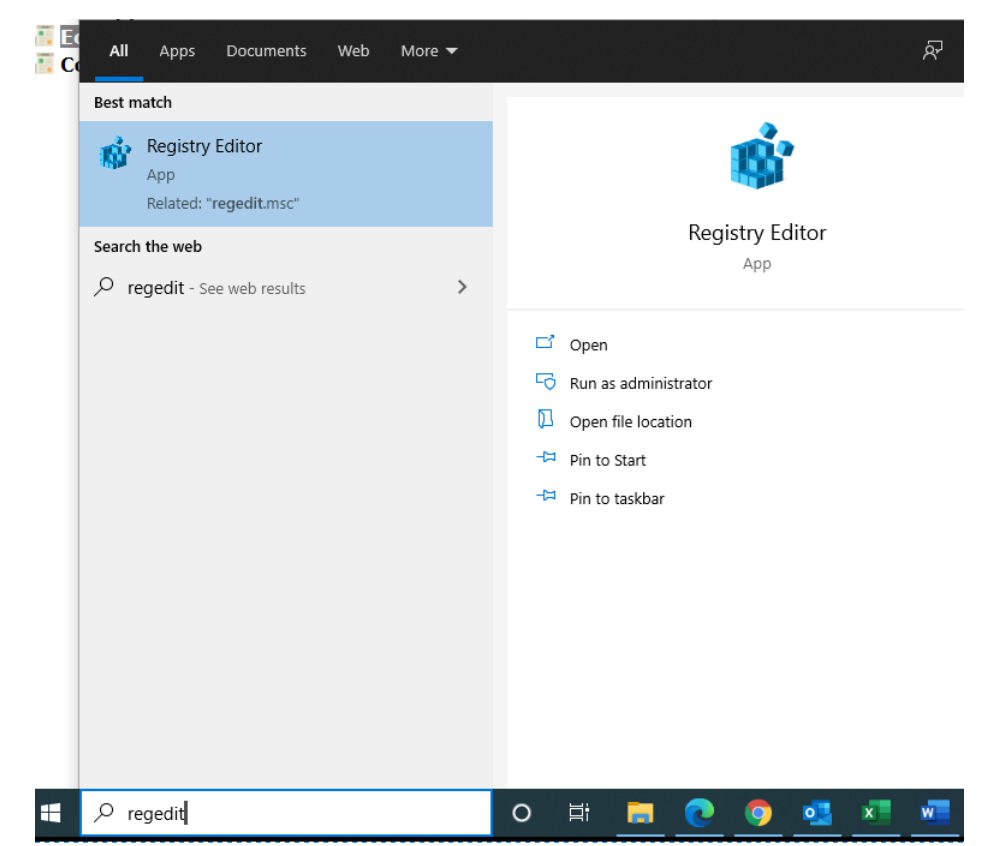

2. Using the side panel on the left of the window, navigate to the path: Computer\HKEY\_CURRENT\_USER\SOFTWARE\VB and VBA Program Settings\GEOSTRU STRATIGRAPHER\Settings

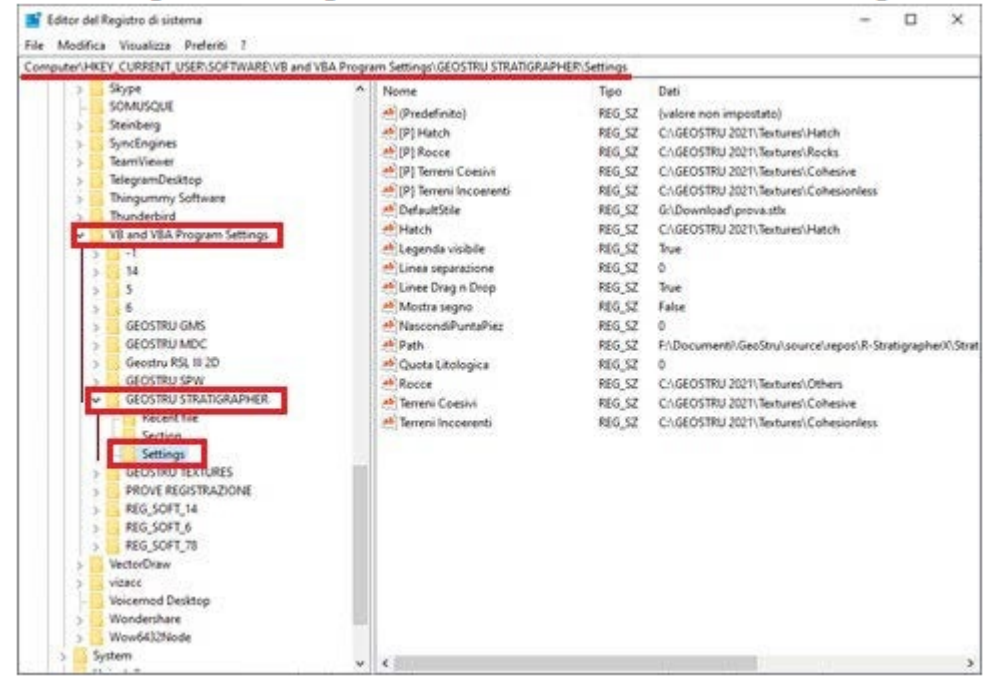

3. If the values for the rows " Rocce (Rocks)", " Terreni Coesivi (Cohesive Soils)", "Terreni incoerenti Inconsistent Soils" and "Hatch" (these names remain unchanged regardless of the language

selected for the software) on the third column ("Data") are empty, right click on the row individually and select "Modify":

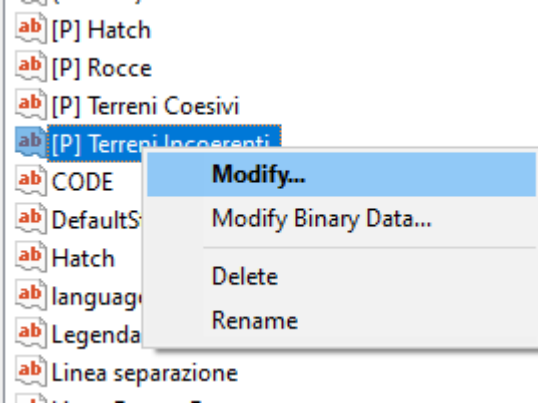

4. At this point, enter in "Value data" the valid path of the various textures.

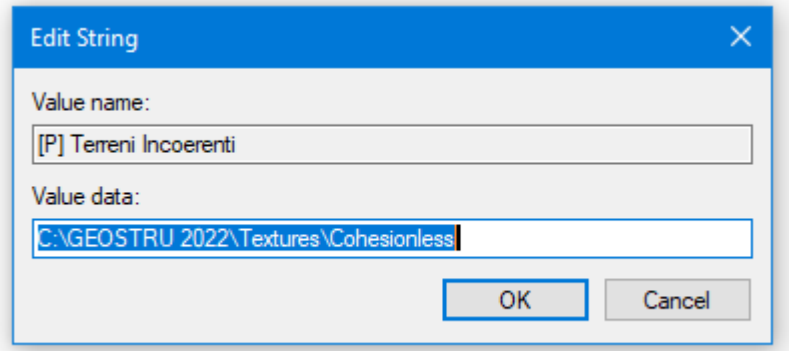

By starting Stratigrapher, you should no longer find the error.

# <span id="page-29-0"></span>**9 Shortcut commands**

The bar shown below can be used for a variety of functionalities:

- 1) With the shortcut letters of the menu followed by Enter you have quick access to commands. Ex: N + Enter to create a new file.
- 2) You can ask a question followed by  $? +$  Enter. In this a case advanced research will be made in Help . Ex.: Seism+?+Enter for information on seismic analysis.
- 3) Opening a program in a quick way. Ex.: Slope+Enter to open GeoStru Slope software.

#### 4) Quick access to GeoStru contacts.

Ex.: Contact+?+Enter to access the contact list.

#### 5) Quick acces to web features:

Ex.: [www.geostru.com](http://www.geostru.com)+Enter or [geostru@geostru.com.](mailto:geostru@geostru.com.) + Enter

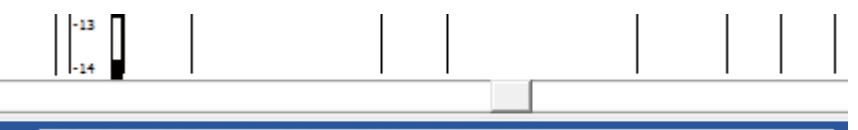

This bar can be used as shortcut to some commands.